Jak stworzyć Admin, Admin

Creative Commons - -- 2015

Table of Contents

# **[Jak stworzyć "naj-Book'a"?](#page-2-0)** [1](#page-2-0)

 [1](#page-2-0)

## **Jak stworzyć "naj-Book'a"?**

<span id="page-2-0"></span>To krótki przewodnik który pomoże Ci stworzyć swojego e-book'a.

Zaczynamy. "Połowy dokonał ten kto zaczął"

#### **1.W menu wybierz:** *Nowy naj-Book*

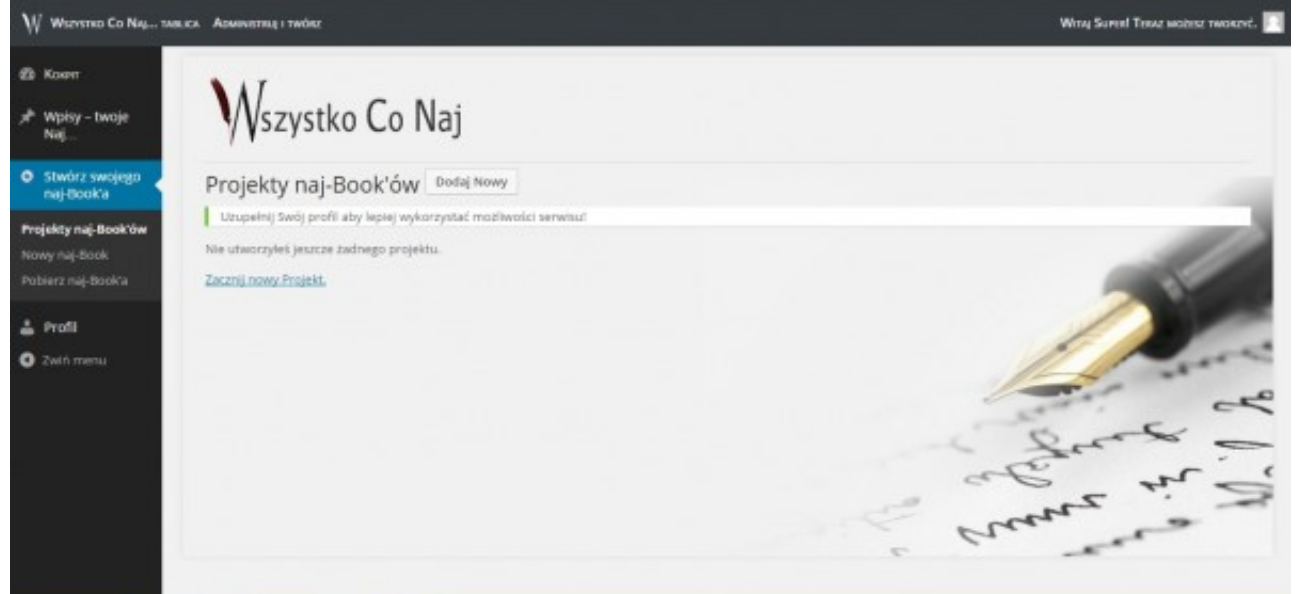

Nadaj mu tytuł i zachowaj. Do edycji projektu będziesz mógł powrócić w każdej chwili.

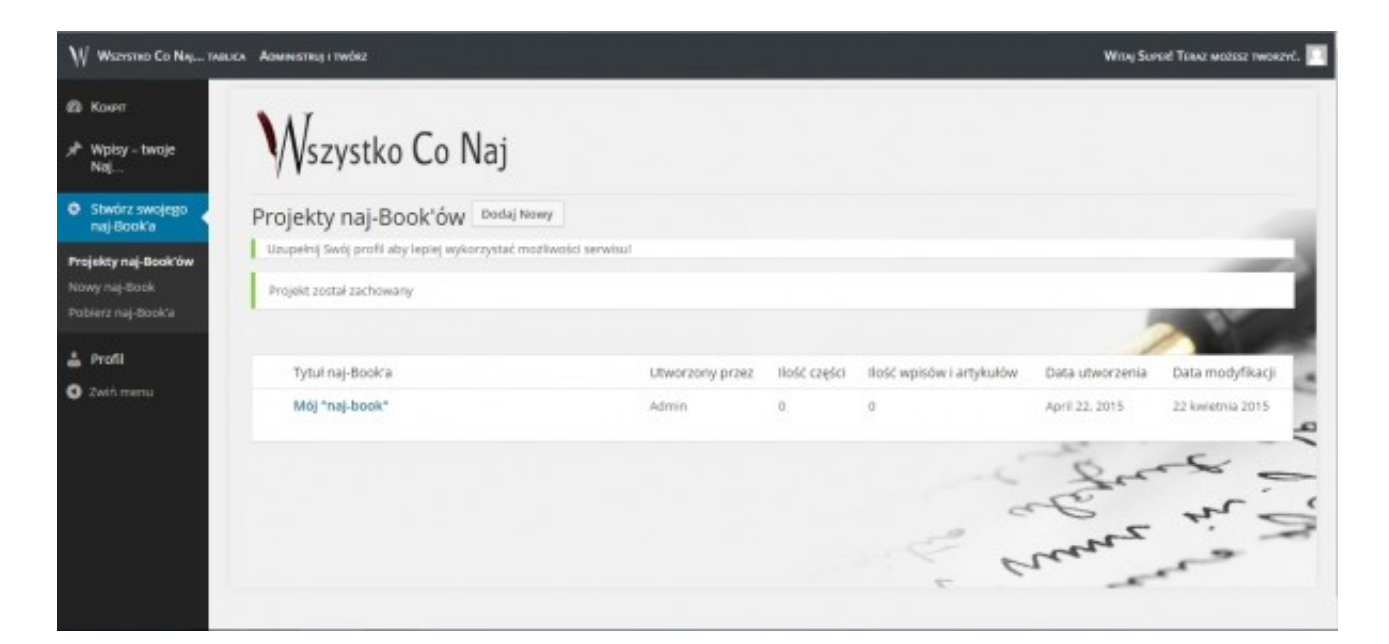

#### **2.Dodaj swoje wpisy do projektu.**

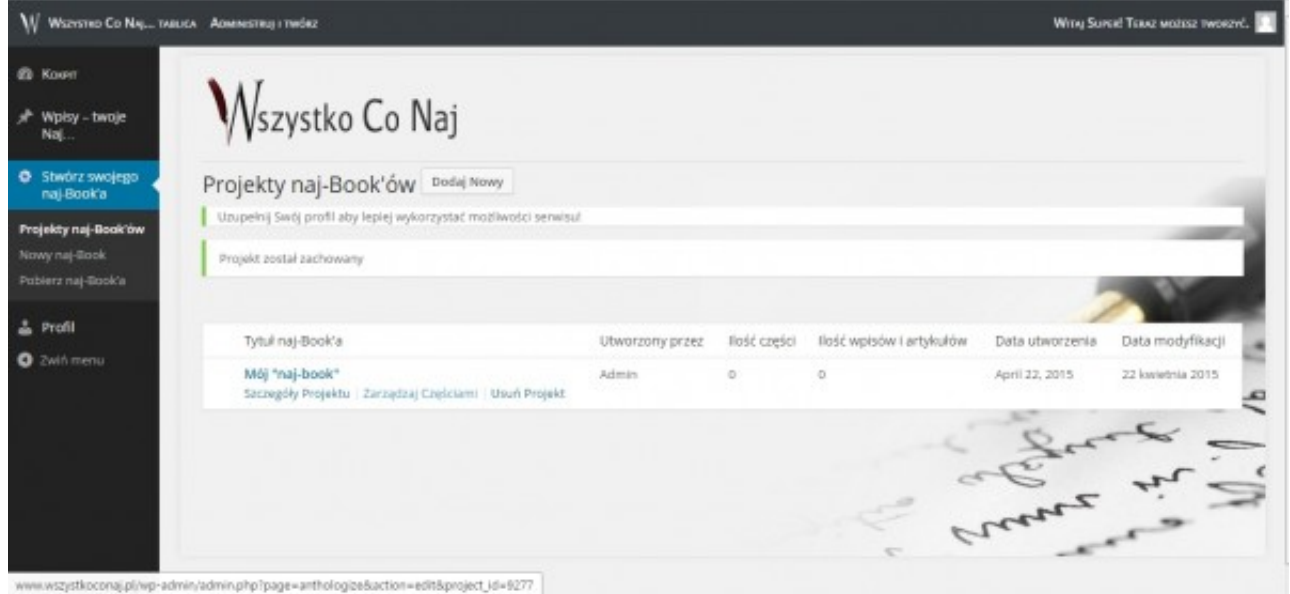

Wybierz *Zarządzaj częściami* z menu pod tytułem Twojego projektu. Nadaj tytuł tej *Części* projektu i zachowaj. Możesz utworzyć wiele części.

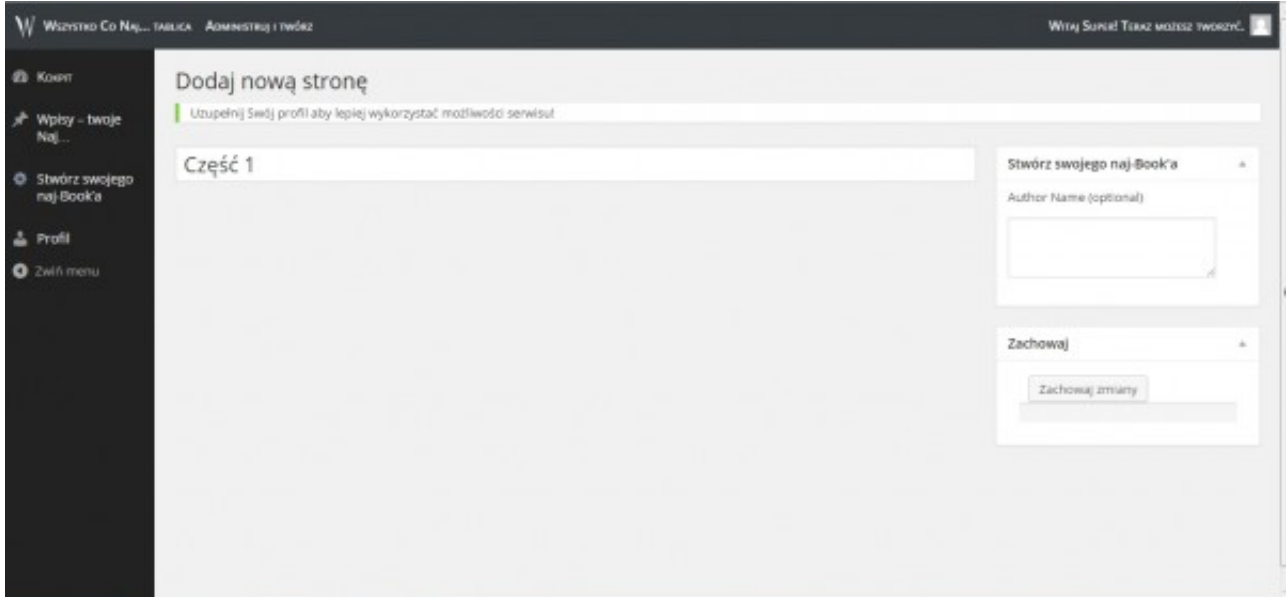

Na następnym ekranie będziesz mógł dodać *swoje wpisy*

przeciągając je kursorem pod pasek tytułu tej części.

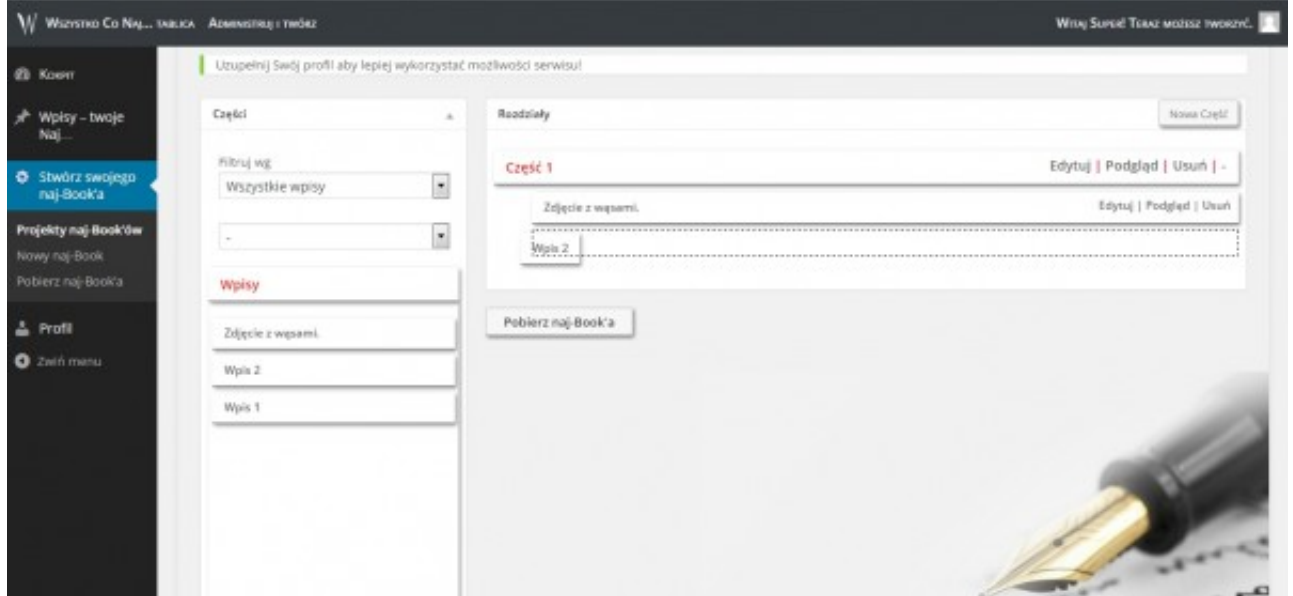

**3.I to wszystko.**

Możesz dodać dowolne wpisy.

Możesz je edytować dla potrzeb projektu-

edycja wpisu w tym momencie nie zmieni oryginalnego wpisu!

#### **4.Pobierz swojego "naj-Book'a"**

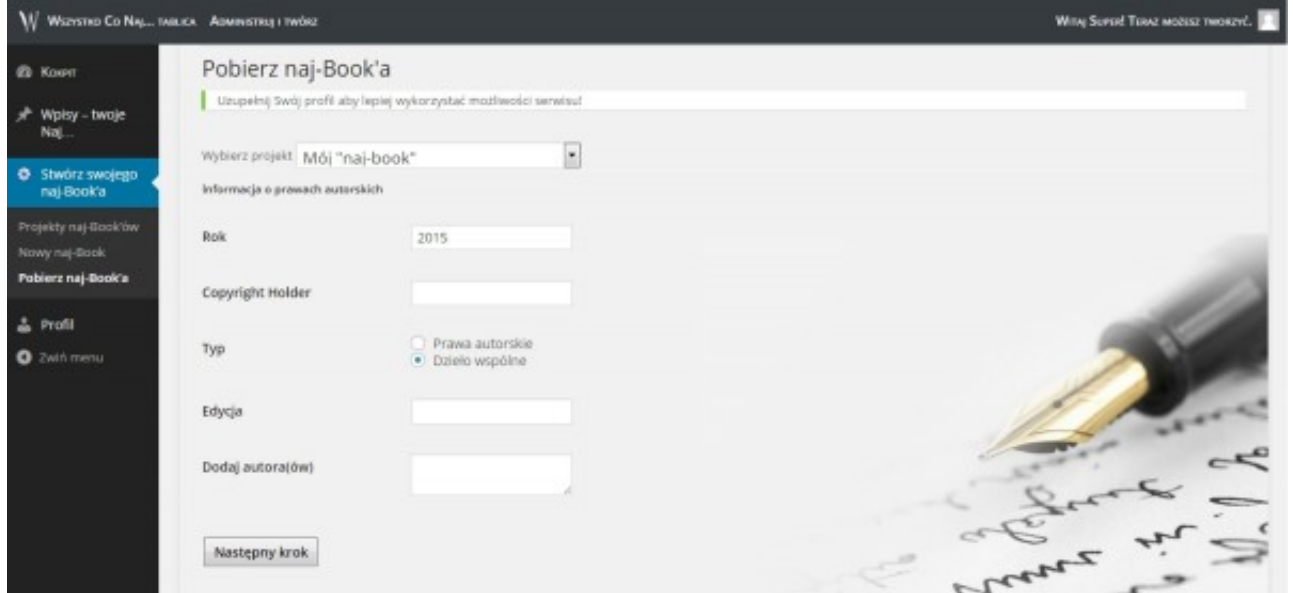

#### **W menu wybierz** *Pobierz naj-Book'a.*

Wybierz "*naj-Book'a*" którego chcesz pobrać.

Uwaga! Możesz pobrać dowolnego naj-Book'a, który został utworzony w serwisie.

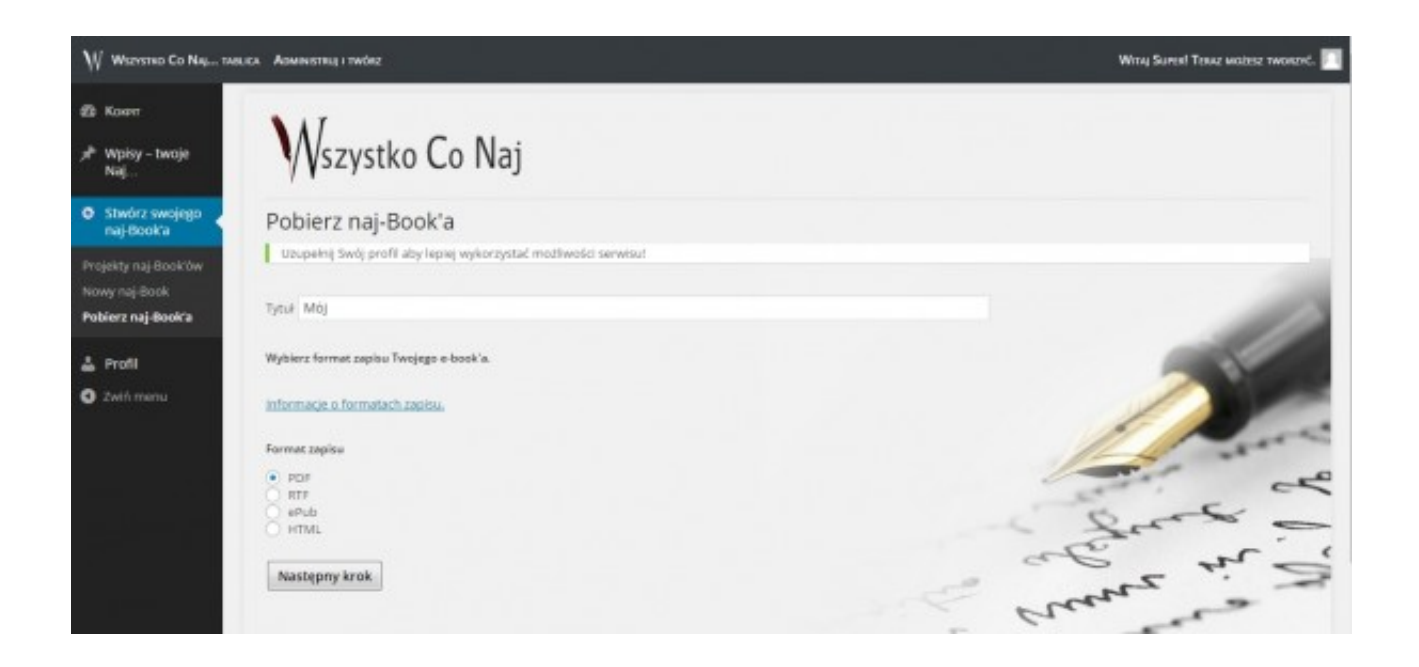

Wybierz format zapisu w którym chcesz pobrać "naj-Book'a".

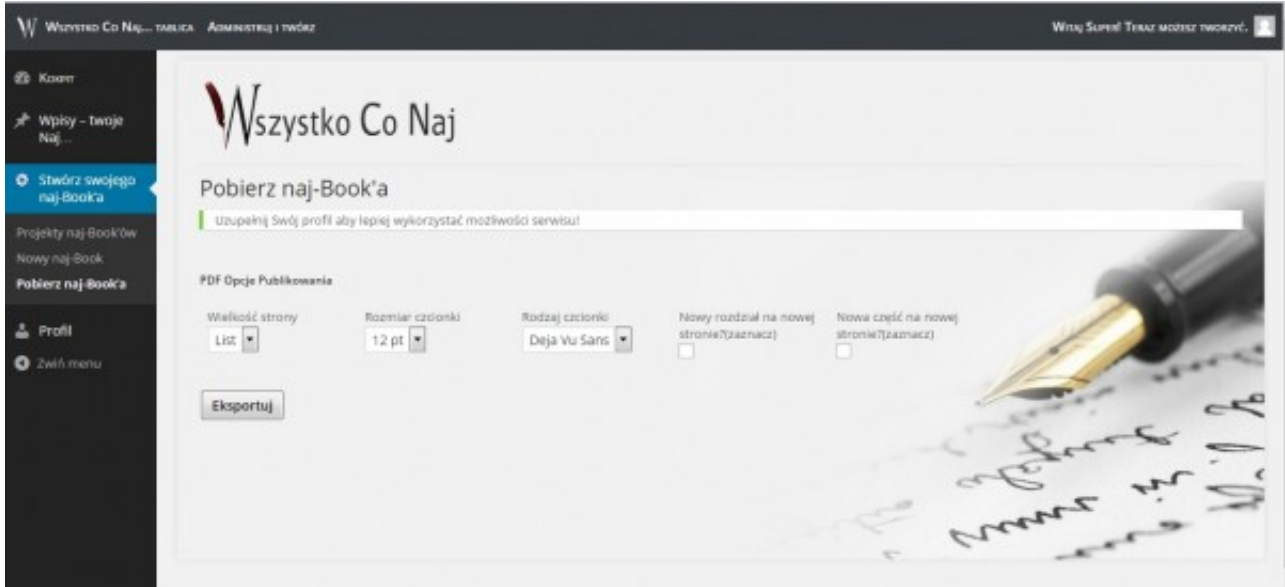

## **Uzupełnij lub wybierz opcje publikowania.**

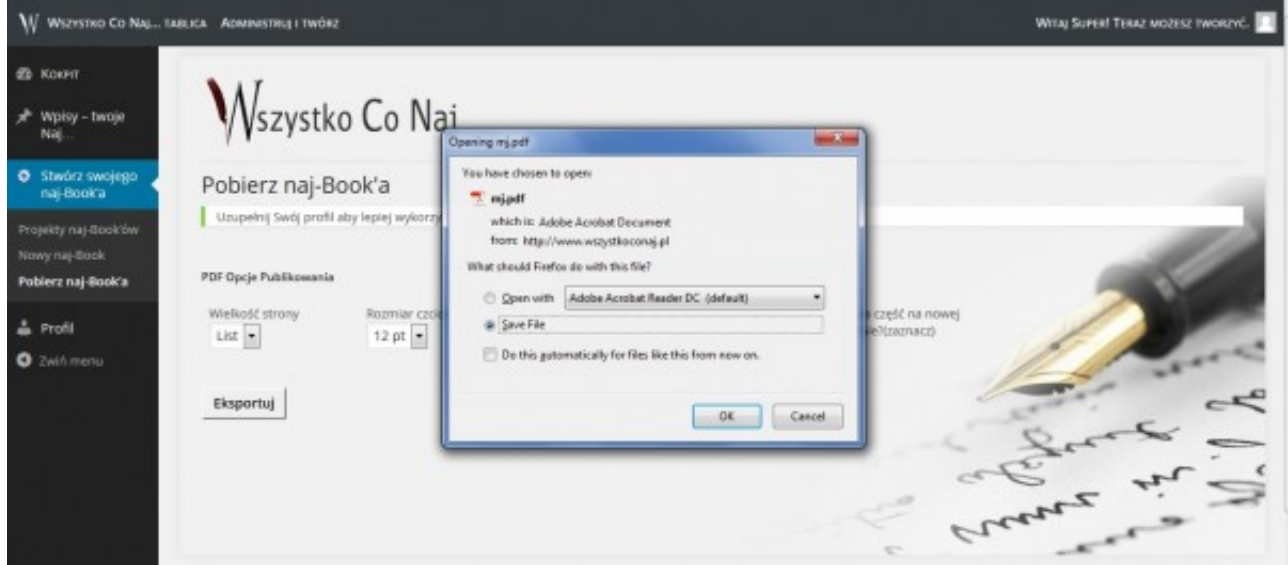

### **Gotowe.** *Pobierz naj-book'a* **na swój komputer.**

W następnej części przewodnika pokażemy jak opublikować "naj-Book'a" w serisie Wszystko Co Naj…